## 1. General

RESULTS Businesss Views are available through the Data Distribution Service (DDS) for any idir or beeid account holders: <u>https://apps.gov.bc.ca/pub/dwds/home.so</u>

Further documentation on these business views can be located at: <u>http://www.for.gov.bc.ca/his/results/spatialviews.htm</u>

#### **IMPORTANT!**

Any views with "SVW" suffix are spatial views. Data Distribution Service will only provide resultants based on a spatial overlay process. Any RESULTS records that do not have any spatial for the selected LAYER will not be included. In other words, attribute only records will <u>not</u> appear.

If you require attribute only information, you will have to access this information via RESULTS Reports via Corporate Reporting System.

The DDS creates zip files containing any of the layers specified for downloading. Note that the file name and field names contained within the database file (.dbf) are truncated to 10 characters to accommodate certain software requirements. All RESULTS-based documentation uses the long names.

Long name to short name translation information is located at the above spatial view website.

|                               | Abbreviated File Name |
|-------------------------------|-----------------------|
| LRDW Layer Name               | from DDS              |
| RSLT_ACTIVITY_TREATMENT_SVW   | RSLT_ACTRT            |
| RSLT_FOREST_COVER_INV_SVW     | RSLT_FCIVN            |
| RSLT_FOREST_COVER_RESERVE_SVW | RSLT_FCRES            |
| FRLST_FOREST_COVER_SILV_SVW   | RSLT_SLV              |
| RSLT_FOREST_COVER_SPECIES     | RSLT_FCSPC            |
| RSLT_OPENING_SVW              | RSLT_OPNGS            |
| RSLT_OPENING_VW               | RSLT_OP_VW            |
| RSLT_PLANTING_SVW             | RSLT_PLNTG            |
| RSLT_STANDARDS_UNIT_SVW       | RSLT_STDUN            |

# 2. Data Distribution Service

i) Go to: <u>https://apps.gov.bc.ca/pub/dwds/home.so</u>

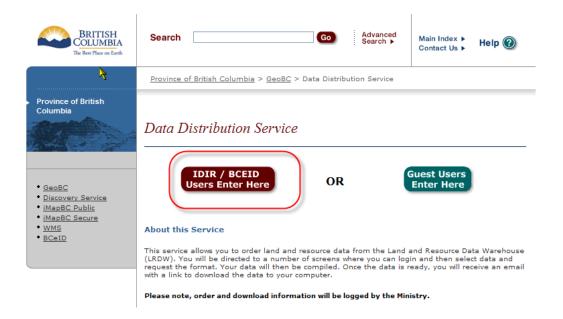

ii) Specify "idir/bceid" and enter required user id and password. Guest Users cannot access RESULTS Business Views.

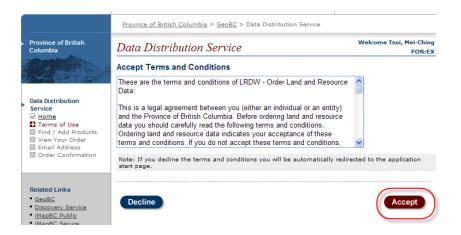

iii) You must "Accept" to access downloads.

- iv) Specify "RESULTS" in Search and Select "Find" Button.
- RESULTS Business Views will appear as a category to choose from. Select the Add "+" for any desired layers. v)
- vi)

| All Categories                                               |                                                                                                    |      |     |
|--------------------------------------------------------------|----------------------------------------------------------------------------------------------------|------|-----|
| Name                                                         | Description                                                                                                    | Info | Add |
| (B) TANTALIS -<br>Acquisitions                               | This feature is a parcel of land procured by the Crown. It<br>results in title or administration being transferred from the<br>former owner to the Crown. Tantalis is an information system<br>designed specifically for the needs of the complex workings of<br>Crown <u>more</u> | 0    | ٥   |
| (P) RESULTS -<br>Activity Tratment<br>Units                  | An opening's disturbance and silviculture activities reported into RESULTS. Most activities are within opening boundaries with the exception of broadcast treatments. An opening may have more than one activities associated with it. Activities maymore                          | 0    | ٥   |
| (P) RESULTS -<br>Forest Cover<br>Inventory                   | RESULTS opening's forest cover polygons with inventory<br>component provided. Current forest cover submissions into<br>RESULTS must contain attribute and map information.<br>However, there are historical forest cover polygon information<br>where maps are n <u>more</u>       | 0    | 0   |
| (P) RESULTS -<br>Forest Cover<br>Reserve                     | Spatial representation of a reserve of retention area associated with a silvicultural system. Reserves are forest patches or individual trees retained during harvesting, or other forestry operations to provide habitat, scenic, biodiversity, and othermore                     | 0    | 0   |
| (P) RESULTS -<br>Forest Cover<br>Silviculture                | RESULTS opening's forest cover poylgons with silviculture<br>component provided. Current forest cover subimssion into<br>RESULTS must contain attribute and map information.<br>However, there are historical forest cover polygon infomration<br>where maps are <u>more</u>       | 0    | 0   |
| (P) RESULTS -<br>Forest Cover<br>Species (Attribute<br>Only) | The tree species contained within RESULT's FOREST COVER<br>inventory and silviculture components. This view contains<br>attribute data and is intended to be joined with the other<br>results views to provide additional forest cover polygon species<br>informatmore             | 0    | 0   |
| (P) RESULTS -<br>Openings                                    | RESULTS Openings which is an administration boundary that<br>had been harvested with silviculture obligations or natural<br>disturbance with intended forest management activities on<br>Crown Land. Older opening records will not have maps<br>available. This is a <u>more</u>  | 0    | 0   |
| (P) RESULTS -<br>Openings<br>(Attribute Only)                | This layer contains attribute Opening information only and can<br>be used in conjunction with other layers. RESULTS Openigns is<br>an administrative boundary that has been harvested with<br>reforestation obligations or natural disturbance with intended<br>forest <u>more</u> | 0    | 0   |
| (P) RESULTS -<br>Planting                                    | Planting activities reported on openings into RESULTS. More<br>than one planting activitiy may occur within an opening.<br>Planting activities may also overlap. Planting attribute reporting<br>is mandatory requirement while planting maps are optional.<br>Plantinmore         | 0    | 0   |
| (P) RESULTS -<br>Standards Units                             | Standards Units for an opening represents desired soil<br>conservation limits and stocking outcomes for the defined net<br>area to be reforested. An opening may have one or more<br>standard units. Standards Units may not overlap. Older records<br>may not have stmore         | 0    | 0   |

As each layer is added, they will appear Green with "X" checked.

When all layers are selected, then select "View Your Order" vii)

#### All Categories

| Name                                                         | Description                                                                                                    | Info | Add |
|--------------------------------------------------------------|----------------------------------------------------------------------------------------------------|------|-----|
| (B) TANTALIS -<br>Acquisitions                               | This feature is a parcel of land procured by the Crown. It<br>results in title or administration being transferred from the<br>former owner to the Crown. Tantalis is an information system<br>designed specifically for the needs of the complex workings of<br>Crown <u>more</u> | 0    | •   |
| (P) RESULTS -<br>Activity Tratment<br>Units                  | An opening's disturbance and silviculture activities reported into<br>RESULTS. Most activities are within opening boundaries with the<br>exception of broadcast treatments. An opening may have more<br>than one activities associated with it. Activities may <u>more</u>         | 0    | 0   |
| (P) RESULTS -<br>Forest Cover<br>Inventory                   | RESULTS opening's forest cover polygons with inventory<br>component provided. Current forest cover submissions into<br>RESULTS must contain attribute and map information.<br>However, there are historical forest cover polygon information<br>where maps are n <u>more</u>       | 0    | •   |
| (P) RESULTS -<br>Forest Cover<br>Reserve                     | Spatial representation of a reserve of retention area associated with a silvicultural system. Reserves are forest patches or individual trees retained during harvesting, or other forestry operations to provide habitat, scenic, biodiversity, and othermore                     | 0    | 0   |
| (P) RESULTS -<br>Forest Cover<br>Silviculture                | RESULTS opening's forest cover poylgons with silviculture<br>component provided. Current forest cover subimssion into<br>RESULTS must contain attribute and map information.<br>However, there are historical forest cover polygon infomration<br>where maps are <u>more</u>       | 0    | •   |
| (P) RESULTS -<br>Forest Cover<br>Species (Attribute<br>Only) | The tree species contained within RESULT's FOREST COVER<br>inventory and silviculture components. This view contains<br>attribute data and is intended to be joined with the other<br>results views to provide additional forest cover polygon species<br>informat <u>more</u>     | 0    | 0   |
| (P) RESULTS -<br>Openings                                    | RESULTS Openings which is an administration boundary that<br>had been harvested with silviculture obligations or natural<br>disturbance with intended forest management activities on<br>Crown Land. Older opening records will not have maps<br>available. This is a <u>more</u>  | 0    | •   |
| (P) RESULTS -<br>g Openings<br>(Attribute Only)              | This layer contains attribute Opening information only and can<br>be used in conjunction with other layers. RESULTS Openigns is<br>an administrative boundary that has been harvested with<br>reforestation obligations or natural disturbance with intended<br>forest <u>more</u> | 0    | 0   |
| (P) RESULTS -<br>Planting                                    | Planting activities reported on openings into RESULTS. More<br>than one planting activitiy may occur within an opening.<br>Planting activiites may also overlap. Planting attribute reporting<br>is mandatory requirement while planting maps are optional.<br>Plantin <u>more</u> | 0    | •   |
| (P) RESULTS -<br>Standards Units                             | Standards Units for an opening represents desired soil<br>conservation limits and stocking outcomes for the defined net<br>area to be reforested. An opening may have one or more<br>standard units. Standards Units may not overlap. Older records<br>may not have stmore         | 0    | 3   |

viii) You have the ability to specify Area of Interest, Mapsheet, Upload Shape File to constrain the geographical area for downloading.

### This overview outlines "Upload Shape File" only.

ix) Select "Upload Shape File" and then specify shape file (.shp) using "Browse". Then select "Re-Calc Order" so system can apply the shape to the download. Select "Submit Order".

| Configurable Products                               | Using A(    | )I: shaj | pefile    |
|-----------------------------------------------------|-------------|----------|-----------|
| Area of Interes Upload ShapeFile 🗸                  |             |          |           |
| Clipping<br>Method:                                 |             |          |           |
| Re-Calc Order                                       |             |          |           |
| Projection: BC Albers (m) V Format: ArcView Shape V |             |          |           |
| Name                                                | % of<br>Max | Info     | Remove    |
| (P) RESULTS - Openings                              | 0%          | 0        | 8         |
| (P) RESULTS - Standards Units                       | 0%          | 0        | 3         |
| Total Order Size:                                   | 09          | ⁄o of Ma | ax Size   |
| Cancel Order                                        | (           | Subr     | mit Order |

x) Provide your email address and confirm. Then select "Submit Order"

DDS will send confirmation and then hyperlink of zip file to the specified email address.

| Data Distribution                                   | Service                                  | Welcome Tsoi, Mei-Ching<br>FOR:EX  |
|-----------------------------------------------------|------------------------------------------|------------------------------------|
| Enter Email Address<br>* Indicates required fields. |                                          | Your Order id: 250929<br>Show Help |
| Please enter the email add                          | ress to which order notifications should | be sent.                           |
| * Email Address:                                    | MeiChing.Tsoi@gov.bc.ca                  |                                    |
| * Confirm email address:                            | MeiChing.Tsoi@gov.bc.ca                  |                                    |
| Cancel Order                                        |                                          | Submit Order                       |

## 3. Creating Shapefile using Mapview

Mapview contains ability to create shape file based on "Mark Up Tools" if you need to specify an area of interest but lack spatial tool.

i) Select on the First Arrow of the Icon Toolbar.

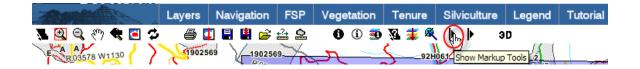

ii) Select the "Polygon Mark-up" Icon. Then select on the map area of interest

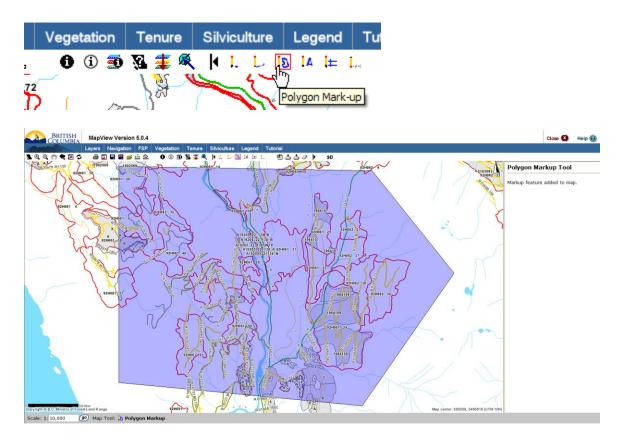

iii) Select the "Download Markup as Shapefile" Icon.

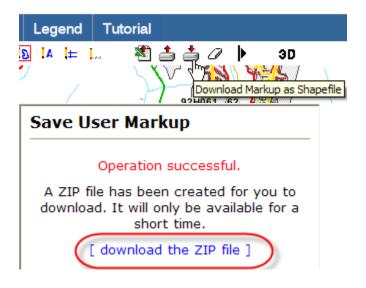

- iv) Then select the "download the Zip file" and specify location on your computer for the zip file.
- ii) Once complete, you may unzip the file and it contains the shape .shp file that can be used for the DDS.